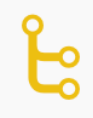

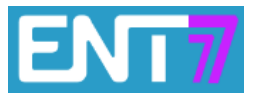

## 1) Cliquer sur l'appli frise chronologique (logo ci-dessus)

2) En haut à droite :

**CRÉER UNE FRISE** 

## 3) Compléter les informations suivantes : NOM de la frise et description (facultatif).

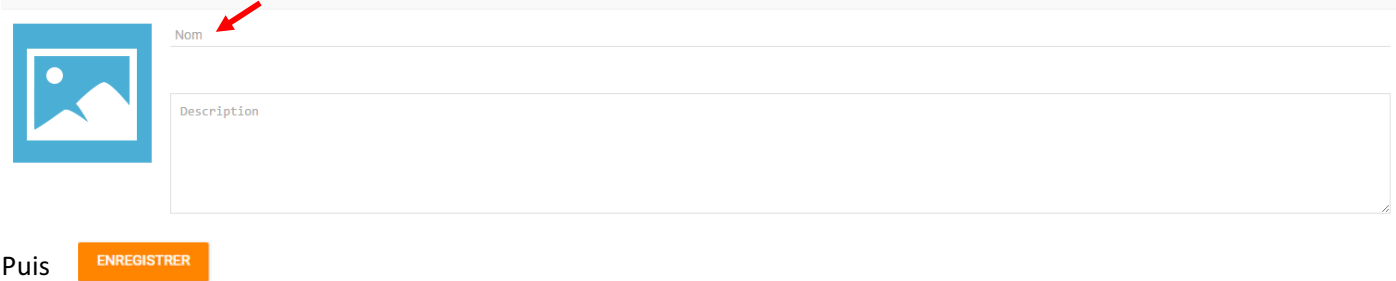

# 4) Une étiquette est alors créée sur la page précédente

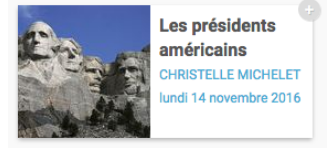

(Nom de la carte, nom du propriétaire de la carte, date et heure de la création).

Pour l'instant seule la personne qui a créé la frise peut la voir et la modifier.

5) Pour modifier les droits de lecture (= voir) et d'écriture (= modifier la frise), cliquer sur le + en haut à droite de l'étiquette. Il devient orange lorsqu'on le survole avec la souris :

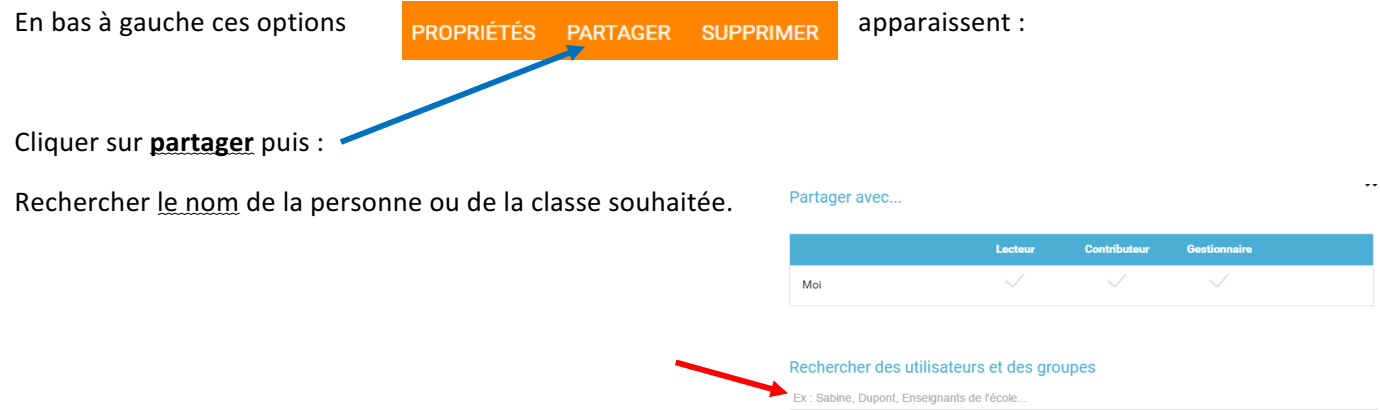

Ensuite choisir le type de droits :

Lecteur : peut juste voir.

**Contributeur** : peut voir et modifier la frise (corriger des fautes d'élèves !)

Gestionnaire : peut supprimer la carte ou modifier ses propriétés comme le créateur de la carte mentale.

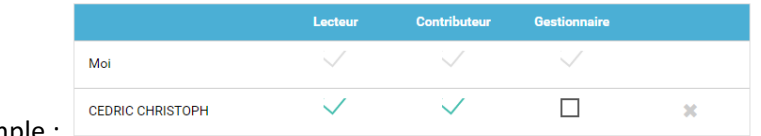

Par exemple :

#### 6) Pour construire sa frise: cliquer sur l'étiquette

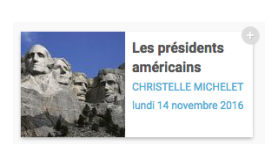

Puis cliquer sur Ajouter un événement

AJOUTER UN ÉVÈNEMENT

Compléter les différents champs relatifs à l'entrée dans la frise chronologique :

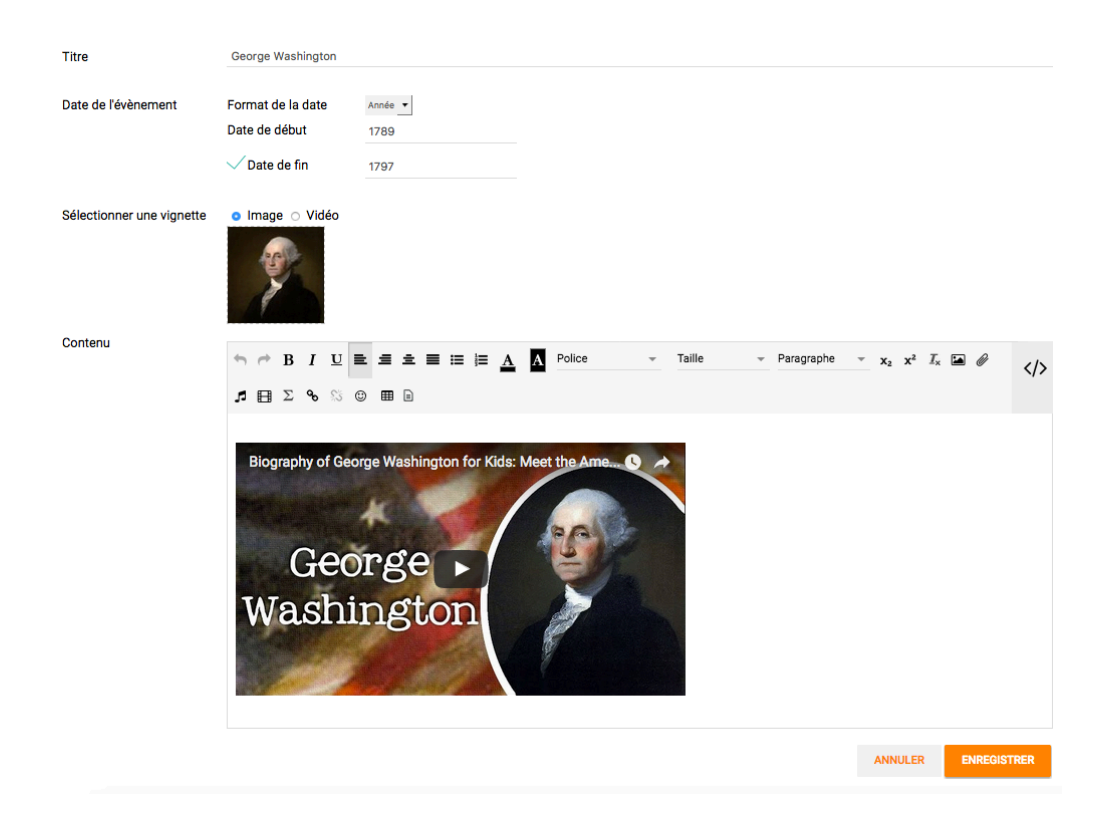

Et ainsi de suite pour saisir toutes les dates / événements présents sur la frise.

Deux présentations sont ensuite disponibles

**VOIR FRISE** | VOIR TABLEAU

- La frise classique

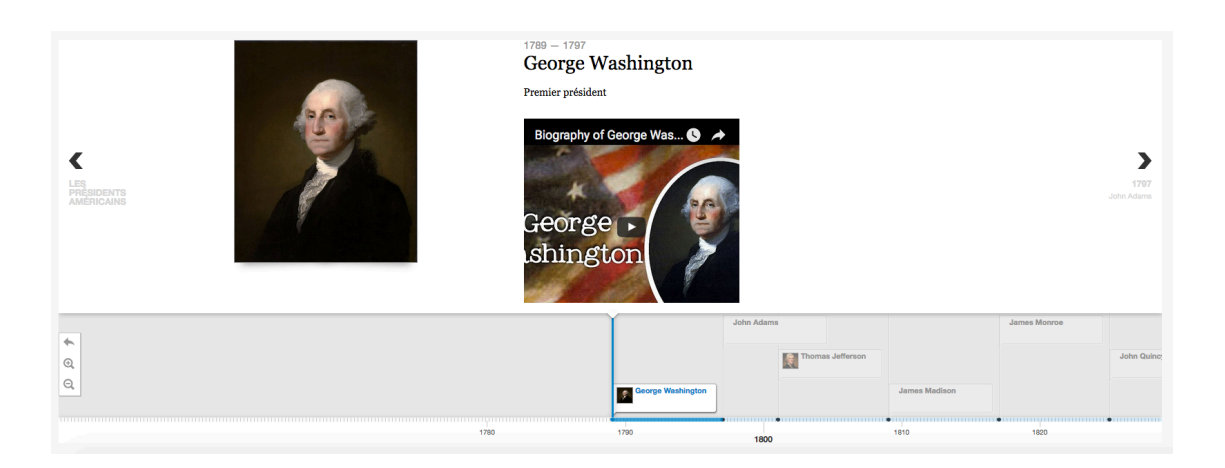

En cliquant sur les événements, on retrouve les informations saisies (images, texte, vidéos...)

# - La présentation par tableau

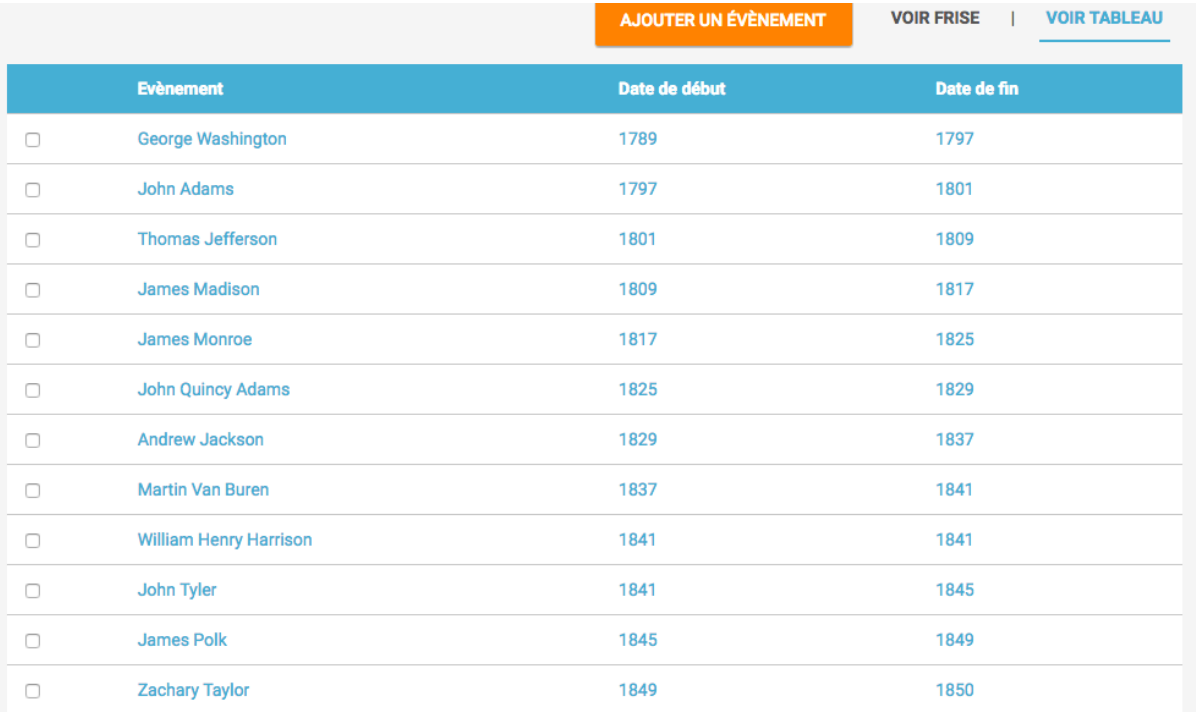